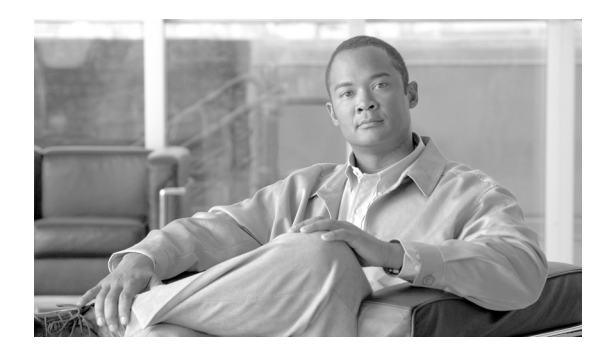

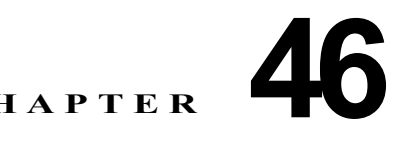

## **UDP** のレポートの生成

Cisco Unified Communications Manager 一括管理(BAT)には、レコードを効率的に管理するための レポート機能があります。レポートを作成し、保存して、電話機、ユーザ、ユーザ デバイス プロファ イル、マネージャとアシスタント、およびゲートウェイ レコードについての情報を利用できます。こ れらのレポートは、ファイル名を指定して保存できます。また、最初のノード サーバ上のフォルダに 格納して再表示および印刷できます。

デバイス フィールドおよび回線フィールドの一覧から項目を選択して、特定のニーズに適合するよう に、電話機およびユーザ デバイス プロファイルについて BAT レポートをカスタマイズできます。レ ポート内のフィールドの整列方法を選択することもできます。レポートは CSV ファイル形式で生成さ れます。ユーザ、マネージャ、アシスタント、およびゲートウェイのレポートは固定形式であるため、 カスタマイズできません。

#### 例

電話機モデル別に、自動転送先を持つすべての電話番号の一覧が必要です。Cisco Unified IP Phone モ デル 7960 の電話機レポートを生成して、クエリー詳細([Device Name]、[Directory Number]、 [Forward Busy Destination]、[Forward No Answer Destination]、および [Label])を選択できます。レ ポート フィールドを整理して、[Label] フィールドが [Directory Number] フィールドの後ろ、2 つの自 動転送先番号の前に位置するように調整できます。

#### 追加情報

[「関連項目」\(](#page-2-0)P.46-3)を参照してください。

# <span id="page-0-1"></span>ユーザ デバイス プロファイルのレポートの生成

ユーザ デバイス プロファイル (UDP) のレポートを生成する手順は、次のとおりです。

### 手順

 $\mathbf{r}$ 

ステップ **1** [ 一括管理 (Bulk Administration)] > [ ユーザデバイスプロファイル (User Device Profiles)] > [UDP レ ポートの作成 (Generate UDP Reports)] の順に選択します。

[ デバイスプロファイルの検索と一覧表示 (Find and List Device Profiles)] ウィンドウが表示されます。

- <span id="page-0-0"></span>ステップ **2** [ 検索対象 (Find)] ドロップダウン リスト ボックスで、次のいずれかのオプションを選択します。
	- **•** [ ユーザ (User)]
	- **•** [ 自動生成 (Autogenerated)]
	- **•** [ すべて (All)]

Ι

- ステップ **3** 最初の [ デバイスプロファイル、検索条件 (Device Profiles where)] ドロップダウン リスト ボックスで、 次のいずれかの検索条件を選択します。
	- **•** [ プロファイル名 (Profile Name)]
	- [ 説明 (Description)]
	- **•** [ デバイスタイプ (Device Type)]
- ステップ 4 2番目の [デバイスプロファイル、検索条件 (Device Profiles where)] ドロップダウン リスト ボックス で、次のいずれかの検索条件を選択します。
	- **•** [ が次の文字列で始まる (begins with)]
	- **•** [ が次の文字列を含む (contains)]
	- **•** [ が次の文字列と等しい (is exactly)]
	- **•** [ が次の文字列で終わる (ends with)]
	- **•** [ が空である (is empty)]
	- **•** [ が空ではない (is not empty)]
- <span id="page-1-0"></span>ステップ **5** 必要に応じて、適切な検索テキストを指定します。

- ステップ **6** クエリーをさらに定義する場合や、複数のフィルタを追加する場合は、[ 絞り込み (Search Within Results)] チェックボックスをオンにし、ドロップダウン ボックスから [AND] または [OR] を選択し て、ステップ [2](#page-0-0) ~ [5](#page-1-0) を繰り返します。
- ステップ **7** [ 検索 (Find)] をクリックします。

検索されたテンプレートのリストが、次の項目別に表示されます。

- **•** [ 名前 (Name)]
- **•** [ 説明 (Description)]
- **•** [ デバイスタイプ (Device Type)]
- **•** [ プロファイルタイプ (Profile Type)]
- ステップ **8** [ 次へ (Next)] をクリックして、レポートのタイプについての詳細を選択します。[ ユーザデバイスプロ ファイルレポートの作成の設定 (Generate User Device Profiles Report Configuration)] ウィンドウに、 選択したクエリーが表示されます。クエリーのタイプを変更する場合は、[ 戻る (Back)] をクリックし ます。
- ステップ **9** [ レポートファイル名 (Report File Name)] フィールドに、このレポートの名前を入力します(必須)。
- ステップ **10** 使用可能な [ デバイスフィールド (Device Fields)] ドロップダウン リスト ボックスでデバイス項目を選 択し、矢印をクリックして項目をこのレポート リストの [ 選択済みのデバイスフィールド (Selected Device Fields)] に移動します。レポートに含めるフィールドは複数選択できます。デバイス フィール ドおよび回線フィールドについては、「電話機および IP テレフォニー デバイスのレポート」(P.12-3) を参照してください。
- ステップ **11** このレポート リストの [ 選択済みのデバイスフィールド (Selected Device Fields)] 内の項目の順序を変 更するには、項目を選択し、上向き矢印または下向き矢印をクリックして項目をリスト内の別の位置に 移動します。
- ステップ **12** 使用可能な [ 回線フィールド (Line Fields)] ドロップダウン リスト ボックスで回線項目を選択し、矢印 をクリックして項目をこのレポート リストの [ 選択済みのフィールド (Selected Fields)] に移動します。 レポートに含めるフィールドは複数選択できます。

データベースに登録されているすべての UDP を検索するには、検索テキストを入力せずに「検 索 (Find)] をクリックします。

ステップ **13** このレポート リストの [ 選択済みの回線フィールド (Selected Line Fields)] 内の回線項目の順序を変更 するには、項目を選択し、上向き矢印または下向き矢印をクリックして項目をリスト内の別の位置に移 動します。

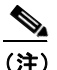

(注) レポートを生成するには、少なくとも 1 つのデバイス フィールドまたは回線フィールドを指定 する必要があります。

- ステップ **14** [ 追加の IP サービスフィールド (Additional IP Services Fields)] 領域で、必要に応じて [ スピードダイヤ ルサービス (Speed Dial Services)] チェックボックスと [IP Phone サービス (IP Phone Services)] チェッ クボックスのいずれかまたは両方をオンにします。
- ステップ **15** [ ジョブ情報 (Job Information)] 領域に、ジョブの説明を入力します。
- ステップ **16** [ 今すぐ実行 (Run Immediately)] オプション ボタンをクリックして即座に UDP のレポートを生成する か、[ 後で実行 (Run Later)] をクリックして後でレポートを生成します。
- ステップ **17** [ 送信 (Submit)] をクリックして UDP のレポートを生成するジョブを作成します。
- **ステップ 18** [一括管理(Bulk Administration)] メイン メニューの [ジョブスケジューラ(Job Scheduler)] オプション を使用して、このジョブのスケジュールやアクティブ化を行います。

ジョブの詳細については、第 82 章「ジョブのスケジュール」を参照してください。

ログ ファイルの詳細については、「BAT ログ ファイル」 (P.83-3) を参照してください。

#### 追加情報

[「関連項目」\(](#page-2-0)P.46-3)を参照してください。

### <span id="page-2-0"></span>関連項目

 $\mathbf{r}$ 

- **•** 「ユーザ デバイス [プロファイルのレポートの生成」\(](#page-0-1)P.46-1)
- **•** 「電話機および IP テレフォニー デバイスのレポート」(P.12-3)
- **•** 「ジョブのスケジュール」(P.82-1)
- **•** 「BAT ログ ファイル」(P.83-3)

**The Second Second** 

 $\mathsf I$